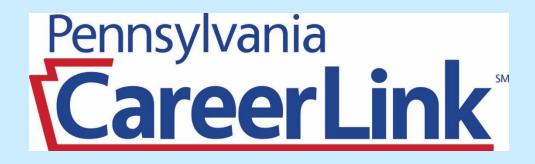

# Registration/Sign-In Kiosk User Manual

## Table of Contents

| System Overview                    | 3  |
|------------------------------------|----|
| PA CareerLink Staff Sign-In        | 4  |
| Kiosk Homepage                     | 5  |
| Search to Find a Visitor Code      | 6  |
| Begin Registration/Sign-In Process | 7  |
| Registration/Sign-In Process       | 8  |
| New Visitor                        | 9  |
| Returning Visitor                  | 12 |

#### System Overview

The PA CareerLink Registration/Sign-In Kiosk System is a comprehensive website that will assist visitors and staff at all locations under the Southwest Corner Workforce Development Board. Users will be able to register personal information on their first visit as well as sign in during returning visits. Upon signing in, PA CareerLink partners will receive an email that includes the visitor's registration information as well as their reason for the visit. Below is a list of all features the Kiosk System offers:

- Staff can sign-in and select the proper PA CareerLink location.
- Staff can search for a visitor's scan card code if they forget to bring their visitor card.
- Visitors can use their visitor card to sign in.
- Visitors can register personal information which is then stored into a database.
- Visitors can update their registration information upon returning to a PA CareerLink Center.
- Visitors can sign-in and select multiple visit reasons (stored into a database).
- Email notifications for partners when a visitor has signed in. (based on visitors visit reason as well as partner classification).

This user manual explains all the features stated above. It is intended to help users get the most out of the system. For all further questions about the PA CareerLink Registration/Sign-In Kiosk System, please contact Jeffrey Nobili. Contact Information: jnobili@washingtongreene.org

## PA CareerLink Staff Sign-In

At each CareerLink Center, there will be a designated staff member responsible for signing in to the system and getting it started each day. This staff member will receive the proper credentials to access the system. Every morning upon arrival, the staff member will complete the following steps to log into the system.

- 1. Open web browser.
- 2. Type <u>www.scwdbpacl.com</u> into the address bar.
- 3. Type in their username and password.
- 4. Select the PA CareerLink Center they work at.
- 5. Click Log In.

The figure below shows an example of what the staff member will see right before they click the Log In button.

| Pennsylvania<br>CareerLink<br>Admin |                                                       | 9 |
|-------------------------------------|-------------------------------------------------------|---|
|                                     | Registration/Sign-In Kiosk<br>Sign In                 |   |
|                                     | sterhorst                                             |   |
|                                     | Forgot Password? Select a location: Washington  Login |   |
|                                     |                                                       |   |
|                                     |                                                       |   |

(Figure 1)

#### **Kiosk Homepage**

Once the staff member has logged in, the PACL Kiosk System homepage will appear. From this page, a staff member can do the following tasks.

- 1. Click Start to begin the Registration/Sign-In Process
- 2. Click **Search** to retrieve a visitor's card number if they forget to bring their card.

The figure below shows an example of what the staff members will see on the homepage. (CareerLink Center varies depending on where the staff member works).

| Pennsylvania<br>CareerLink                                                          |
|-------------------------------------------------------------------------------------|
| <ul> <li>Log Out</li> <li>PA CareerLink Washington County Kiosk Homepage</li> </ul> |
| Click Start to begin the Registration/Sign In Process                               |
| Start                                                                               |
| Click Search to find a Visitor Code                                                 |
| Search                                                                              |
|                                                                                     |
|                                                                                     |
|                                                                                     |
|                                                                                     |
|                                                                                     |
|                                                                                     |

#### Search to Find a Visitor Code

If a visitor comes into the center and has forgotten their visitor card, the staff member will click the **Search** button on the homepage. Once they click search, they will be redirected to the Find Visitor Code page. They will do the following tasks:

- 1. Enter the visitor's first name.
- 2. Enter the visitor's last name.
- 3. Enter the visitor's email address (if they have one)
- 4. Enter the last four digits of the visitor's Social Security Number (if the visitor doesn't have an email).

Once all the information above is entered, the staff member will click the **Search** button. The visitor's code will appear below the button. The visitor can then manually enter the visitor code with the keyboard when signing in.

Below is an example of what will be displayed once the staff member clicks the find button.

| Pennsy                        | lvania                       |                                               |  |   |
|-------------------------------|------------------------------|-----------------------------------------------|--|---|
| Car                           | Ivania<br>eerLi              | nk                                            |  |   |
| Cerry                         |                              |                                               |  | 0 |
| Find Visitor Code             | е                            |                                               |  |   |
| If a visitor has forgotten th | neir scan card, complete the | form below to retrieve their vistor code.     |  |   |
| Ask the visitor for their na  | me and email address.        |                                               |  |   |
| If the visitor doesn't have   | an email address, use the la | ast 4 digits of their Social Security Number. |  |   |
|                               |                              |                                               |  |   |
| First Name:                   |                              |                                               |  |   |
| Last Name:                    |                              |                                               |  |   |
| Email Address                 |                              |                                               |  |   |
| Last 4 SSN                    |                              | Show SSN                                      |  |   |
| Search                        |                              |                                               |  |   |
| Visitor Code: 555555555       |                              |                                               |  |   |
|                               |                              |                                               |  |   |
|                               |                              |                                               |  |   |
|                               |                              |                                               |  |   |
|                               |                              |                                               |  |   |
|                               |                              |                                               |  |   |
|                               |                              |                                               |  |   |
|                               |                              |                                               |  |   |
|                               |                              |                                               |  |   |

(figure 3)

#### **Begin Registration/Sign-In Process**

To start the registration/sign-in process, the staff member will click the **Start** button on the system homepage (figure 2). There is no other action that needs to be done by the staff member. They system is now ready to be used by the visitor.

The figure below shows what the screen will look like after the staff member clicks start on the homepage. This is where the system will sit.

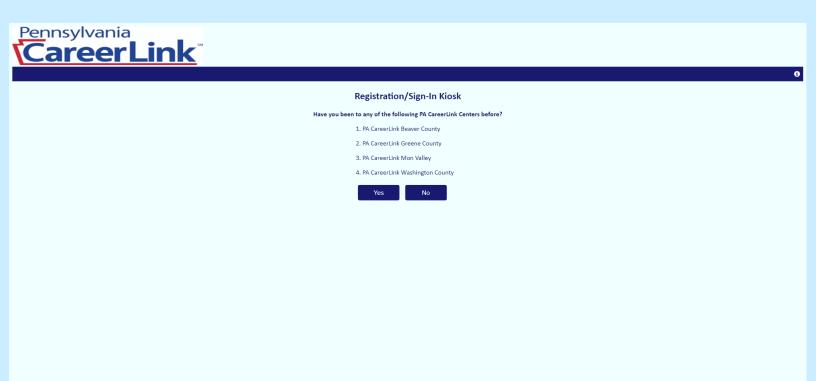

(figure 4)

#### **Registration/Sign-In Process**

Although staff members won't be filling out registration forms and signing in, it is important for them to know the steps to do so to help assist visitors when issues arise. The Registration/Sign-In process of the user manual will be broken down into two sections:

- 1. A visitor who has never been to a CareerLink Center. (New Visitor)
- 2. A visitor who has been to a CareerLink Center and is returning. (Returning Visitor)

If the visitor is a new visitor, they will click the **No** button shown in the figure below. If the visitor is returning to a CareerLink Center and has already registered before, they will click the **Yes** button that is also shown in the figure below.

| Pennsylvania<br>CareerLink | <u>.</u>                                                           |
|----------------------------|--------------------------------------------------------------------|
|                            | Registration/Sign-In Kiosk                                         |
| Ha                         | ave you been to any of the following PA CareerLink Centers before? |
|                            | 1. PA CareerLink Beaver County                                     |
|                            | 2. PA CareerLink Greene County                                     |
|                            | 3. PA CareerLink Mon Valley                                        |
|                            | 4. PA CareerLink Washington County                                 |
|                            | Yes No                                                             |
|                            |                                                                    |
|                            |                                                                    |
|                            |                                                                    |

### **New Visitor**

After the new visitor clicks **No** on the Registration/Sign-In Kiosk page (figure 5), a registration form will appear. On the registration form page, there are two tasks a visitor must complete.

1. Scan visitor card.

Pennsylvania

2. Enter Registration Information.

The system prompts the visitor to ask for assistance if they have yet to receive a visitor card. There will be a staff member at each CareerLink Center responsible for giving out the cards. Once the visitor receives their card, they will click inside of the **VISITOR CODE** box and scan their card. If done correctly, the visitor's code will appear inside of the box. Then the visitor will begin to fill out the form. The form asks the visitor to enter personal information including name, phone, email, last 4 of SSN, education, employment, residing county, veteran status, youth status, disability status, if they receive food stamps and if they receive cash assistance. (phone and email are not required). Once the visitor has filled out the form, they will click **Register**. The visitor is now registered into the system. The figure below shows an example of what the registration form may look like upon completion.

| CareerLink                                                                                                    |                            |
|----------------------------------------------------------------------------------------------------|----------------------------|
|                                                                                                    | 6                          |
|                                                                                                    | PA CareerLink Registration |
| 1. Scan Visitor Card                                                                                                    |                            |
| If you haven't received a Visitor Card, please ask for assistance.                                                                                                    |                            |
| Click inside the "VISITOR CODE" box and scan your card. Your Visitor Code will appear inside the box if scanned correctly.                                                                                                    |                            |
| 2. Personal Information Please fill out the form below. Click "Register" when complete. First Name: Last Name: Visitor Phone Number: (655) 655-555 Email Address: Last 4 of Social Security #: Employment Status: Collecting UC                                                                                                    |                            |
| Employment Status: Collecting UC ▼<br>Education: High School Diplona ▼<br>County of Residence: Washington ▼<br>Are you over Styears old?: No ▼<br>Are you over Styears old?: No ▼<br>Are you over Styears old?: Yes ▼<br>Do you netween the ages of 14 and 24?: Yes ▼<br>Do you netween the ages of 14 and 24?: Yes ▼<br>Do you netween the ages of 14 and 24?: Yes ▼<br>Do you receive food stamp?: No ▼<br>Do you receive Cash Assistance?: Yes ▼ |                            |
|                                                                                                    | Register                   |
| (figure 6)                                                                                                    |                            |

Once the visitor clicks **Register**, they will be redirected to the **initial sign-in page**. The following actions will occur on this page:

- 1. System thanks new visitor for registering.
- 2. Visitor selects their reason for visiting the CareerLink Center.

A message will appear confirming that the visitor's registration was successful. The visitor will then be asked to select their reasoning for visiting the CareerLink Center. A visitor can select all the visit reasons that apply to them. There is no limit on the amount of visit reasons a visitor can choose. Once the visitor has selected their visit reasons, they will click the **Sign In** button.

The figure below shows an example of a new visitor signing in. In this example, the visitor (New) selected the visit reasons EARN & Scheduled Appointment.

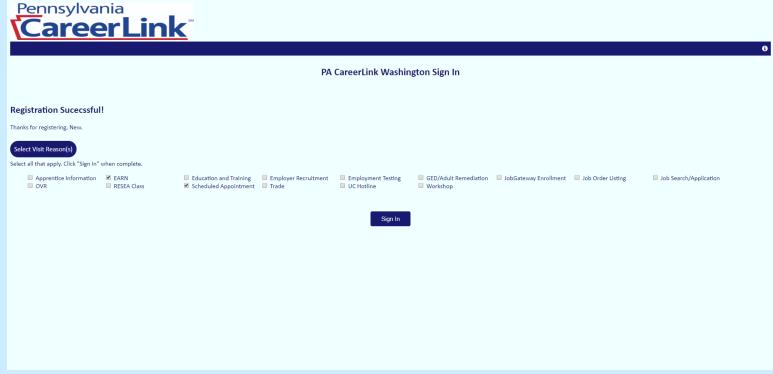

(figure 7)

Once the visitor clicks the **Sign In** button, they will be redirected to the successful sign in page. On this page, the following actions occur:

- 1. The visitor is notified that their sign in was successful.
- 2. The visitor's sign in & registration information is displayed.

At this point the registration process for a new visitor is complete. The visitor will click the **Close** button and the system will redirect to the Registration/Sign-In Kiosk page (figure 5).

The figure below shows an example of what the webpage will look like after the visitor clicks the **Sign In** button.

| Pennsylvania       Image: CarcerLink         Sourcessfully signed in!       Image: CarcerLink         Have a seat. Someone will be with you shortly.       Image: CarcerLink |              |            |                      |                                |               |                            |                                  |            |               |         |               |                   |                                     |                                |
|----------------------------------------------------------------------------------------------------|--------------|------------|----------------------|--------------------------------|---------------|----------------------------|----------------------------------|------------|---------------|---------|---------------|-------------------|-------------------------------------|--------------------------------|
| Visitor Informa                                                                                                    |              |            |                      |                                |               |                            |                                  |            |               |         |               |                   |                                     |                                |
| Reason for Visit<br>EARN, Scheduled<br>Appointment                                                                                                    | Visitor Code | First Name | Last Name<br>Visitor | Phone Number<br>(555) 555-5555 | Email Address | Residing County Washington | Education<br>High School Diploma | Employment | Veteran<br>No | Over 55 | Between 12-24 | Disability<br>Yes | Receiving Cash<br>Assistance<br>Yes | Receiving Food<br>Stamps<br>No |
|                                                                                                    |              |            |                      |                                |               |                            |                                  |            |               |         |               |                   |                                     |                                |
|                                                                                                    | (figure      | e 8)       |                      |                                |               |                            |                                  |            |               |         |               |                   |                                     |                                |

#### **Returning Visitor**

If a visitor has already registered before and is returning to a CareerLink Center, they will click the **Yes** button on the Registration/Sign-In Kiosk page (figure 5). Once they click Yes, they will be redirected to the Sign In page for returning visitors. The following actions will occur on this page:

- 1. The visitor will click inside the VISITOR CODE box and scan their visitor card.
- 2. The visitor will select all visit reasons that apply.
- 3. The visitor will click Sign In.

Refer to the "Search to Find A Visitor Code" section if a visitor has forgotten their visitor card.

The figure below shows an example of what the sign in page for returning visitors may look like before the visitor clicks **Sign In**.

| Pennsylva                                                                                                    | <sup>nia</sup><br>PrLink         | <b>S</b> <sup>5M</sup>                                    |                                                                         |                                                            |                                                             |                       |                   |                        | 6 |  |  |  |
|----------------------------------------------------------------------------------------------------|----------------------------------|-----------------------------------------------------------|-------------------------------------------------------------------------|------------------------------------------------------------|-------------------------------------------------------------|-----------------------|-------------------|------------------------|---|--|--|--|
| PA CareerLink Washington Sign In                                                                                                    |                                  |                                                           |                                                                         |                                                            |                                                             |                       |                   |                        |   |  |  |  |
| 1. Scan Visitor Card Click inside the "VISITOR CODE" box and scan your card. Your Visitor Code will appear inside the box if scanned correctly. |                                  |                                                           |                                                                         |                                                            |                                                             |                       |                   |                        |   |  |  |  |
| VISITOR CODE: 132486486                                                                                                    | ix and scan your card. Your visi | tor Code will appear inside the                           | box if scanned correctly.                                               |                                                            |                                                             |                       |                   |                        |   |  |  |  |
| 2. Select Visit Reason(s)                                                                                                    |                                  |                                                           |                                                                         |                                                            |                                                             |                       |                   |                        |   |  |  |  |
| Select all visit reason(s) that apply.                                                                                                    | Click "Sign In" when complete    |                                                           |                                                                         |                                                            |                                                             |                       |                   |                        |   |  |  |  |
| <ul> <li>Apprentice Information</li> <li>OVR</li> </ul>                                                                                         | EARN<br>RESEA Class              | <ul> <li>Education and Training</li> <li>Trade</li> </ul> | <ul> <li>Employer Recruitment</li> <li>Scheduled Appointment</li> </ul> | <ul> <li>Employment Testing</li> <li>UC Hotline</li> </ul> | <ul> <li>GED/Adult Remediation</li> <li>Workshop</li> </ul> | JobGateway Enrollment | Job Order Listing | Job Search/Application |   |  |  |  |
|                                                                                                    |                                  |                                                           |                                                                         | Sign In                                                    |                                                             |                       |                   |                        |   |  |  |  |

Once the visitor click's the **Sign In** button, they will be redirected to the successful sign in page for returning visitors. The following actions will occur on this page.

- 1. The visitor is notified that their sign in was successful.
- 2. The visitors visit reason and registration information will be displayed.
- 3. An email blast will be sent to appropriate partners.
- 4. The visitor can update any their registration information if needed by clicking the **Update** button. (updating visitor info explained on next page).
- 5. The visitor will click **Close** if no updates are needed (redirects after 60 seconds of inactivity on the page).

The figure below shows an example of what the successful sign in page will look like.

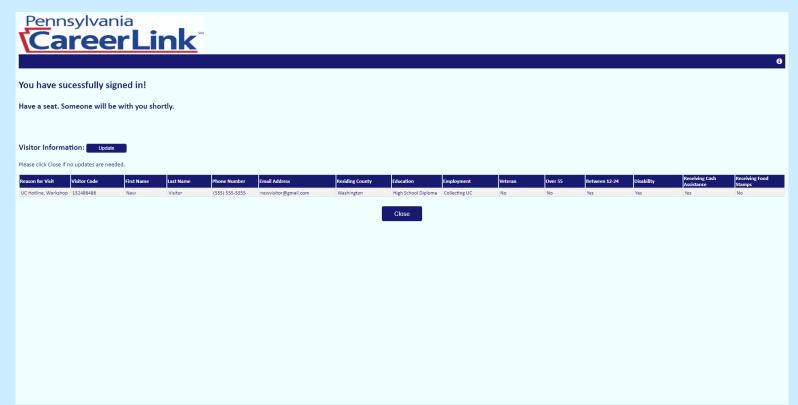

(figure 10)

If the visitor returns and they need to update their registration information (Ex. Moved to a different County), they will click the **Update** button shown in figure 10. The following actions can occur on the Update page.

- 1. The visitor can view all their registration information.
- 2. The visitor can update any information they previously entered in the original registration form (Prompted to leave any field blank that they don't want to update).
- 3. The visitor will click update & the updated information will be displayed.

The figure below shows an example of what the page may look like right before a visitor clicks the **Update** button.

| Penn                                                                                                    | sylvar<br><b>ree</b>                                                                                                    | <sup>nia</sup><br>rLir                         | <u>nk</u> ™    |                      |                 |                     |               |         |         |               |            |                              | 9                     |
|----------------------------------------------------------------------------------------------------|----------------------------------------------------------------------------------------------------|------------------------------------------------|----------------|----------------------|-----------------|---------------------|---------------|---------|---------|---------------|------------|------------------------------|-----------------------|
| Update Info                                                                                                    | rmation                                                                                                    |                                                |                |                      |                 |                     |               |         |         |               |            |                              |                       |
| Complete the form t<br>Leave any field you d<br>Updated information<br>First Name:<br>Last Name:<br>Phone Number:<br>Email Address:<br>Employment Status<br>Education:<br>County of Residenc<br>Are you aveteran?:<br>Are you aveteran?:<br>Are you aver 55 yea<br>Are you between t<br>Do you have any ty<br>Do you receive food<br>Are you receive food | don't want to updatu<br>don't want to updatu<br>n will appear below<br>s:<br>ce:<br>tarsold?:<br>he ages of 14 and 2<br>rays of 14 and 2<br>d stamp?? | e blank.<br>upon submission.<br>Allegheny<br>T | v<br>v         |                      |                 |                     |               |         |         |               |            |                              |                       |
|                                                                                                    |                                                                                                    |                                                |                |                      |                 | Update              |               |         |         |               |            |                              |                       |
| Registration Inform                                                                                                    | nation:                                                                                                    |                                                |                |                      |                 |                     |               |         |         |               |            |                              |                       |
| Click Close when con                                                                                                    | mplete.                                                                                                    |                                                |                |                      |                 |                     |               |         |         |               |            |                              |                       |
| Visitor Code                                                                                                    | First Name                                                                                                    | Last Name                                      | Phone Number   | Email Address        | Residing County | Education           | Employment    | Veteran | Over 55 | Between 12-24 | Disability | Receiving Cash<br>Assistance | Receiving Food Stamps |
| 132486486                                                                                                    | New                                                                                                    | Visitor                                        | (555) 555-5555 | newvisitor@gmail.com | Washington      | High School Diploma | Collecting UC | No      | No      | Yes           | Yes        | Yes                          | No                    |
|                                                                                                    |                                                                                                    |                                                |                |                      |                 | Close               |               |         |         |               |            |                              |                       |
|                                                                                                    | 10                                                                                                    |                                                |                |                      |                 |                     |               |         |         |               |            |                              |                       |

(figure 11)

Once the visitor clicks **Update**, the updated registration information appears. The visitor can then check their updated information for correctness. If the visitor has found they need to update more information, they can simply fill out the field that needs updated and click **Update** again. When the visitor determines their updated information is correct, they will click **Close**. The system will then redirect to the Registration/Sign In page.

The figure below shows an example of what the page would look like after the visitor has clicked Update.

| Penns                                                                                                    | ylvan<br>reel                                                                              | <sup>ia</sup><br>rLir     | <b>nk</b> <sup>∞</sup> |                      |                 |                     |               |         |         |               |            |                              | 0                     |
|----------------------------------------------------------------------------------------------------|--------------------------------------------------------------------------------------------|---------------------------|------------------------|----------------------|-----------------|---------------------|---------------|---------|---------|---------------|------------|------------------------------|-----------------------|
| Update Infor                                                                                                    | mation                                                                                     |                           |                        |                      |                 |                     |               |         |         |               |            |                              |                       |
| Complete the form to<br>Leave any field you do<br>Updated information v<br>First Name:<br>Last Name:<br>Phone Number:<br>Email Address:<br>Employment Status:<br>Education:<br>County of Residence:<br>Are you aveteran?:<br>Are you avet 55 year.<br>Are you avet 55 year.<br>Are you avet sof year<br>Are you receive food i<br>Are you receiving Cast | n't want to update<br>will appear below u<br>sold?:<br>ages of 14 and 24<br>of disability? | blank.<br>pon submission. | <b>v</b>               |                      |                 | Update              | 3             |         |         |               |            |                              |                       |
| Registration Informa                                                                                                    | tion:                                                                                      |                           |                        |                      |                 |                     |               |         |         |               |            |                              |                       |
| Click Close when comp                                                                                                    |                                                                                            |                           |                        |                      |                 |                     |               |         |         |               |            |                              |                       |
| Visitor Code                                                                                                    | First Name                                                                                 | Last Name                 | Phone Number           | Email Address        | Residing County | Education           | Employment    | Veteran | Over 55 | Between 12-24 | Disability | Receiving Cash<br>Assistance | Receiving Food Stamps |
| 132486486                                                                                                    | New                                                                                        | Visitor                   | (555) 555-5555         | newvisitor@gmail.com | Allegheny       | High School Diploma | Collecting UC | No      | No      | Yes           | Yes        | Yes                          | No                    |
|                                                                                                    |                                                                                            |                           |                        |                      |                 | Close               |               |         |         |               |            |                              |                       |

(figure 12)